## **Sisukord**

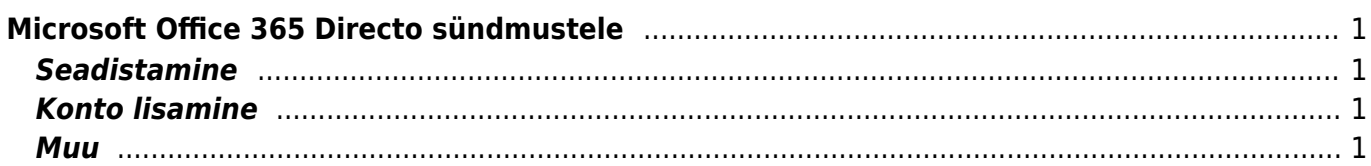

# <span id="page-2-0"></span>**Microsoft Office 365 Directo sündmustele**

### <span id="page-2-1"></span>**Seadistamine**

Alustuseks tuleb peamenüüst valida *Seadistused → Isiklikud seadistused → Välise kalendriga sünkroniseerimine*.

### $\pmb{\times}$

Järgmisena tuleb märgistada "Microsoft Exchange" kast.

Nähtavale tulevad mõned valikud, kust saab ära määrata, milliseid sündmuseid sünkroniseeritakse ja mis kuupäevast alates.

### $\pmb{\times}$

### <span id="page-2-2"></span>**Konto lisamine**

Lisada saab ainult Microsoft Office 365 Exchange kontot (konto, mis on loodud ettevõtte MS Exchange keskkonnas, tavalise Hotmail/Outlook kontoga ei saa).

Oma konto seob eraldi iga kasutaja, kes soovib seda omadust kasutada, minnes *Isiklikud seadistused → Välise kalendriga sünkroniseerimine*.

Konto lisamiseks tuleb panna linnuke "Sünkroniseeri taustal" kasti. Pärast seda avaneb autentimise aken, mille käigus tuleb sisestada kontoandmed, kus soovitakse oma Directo sündmuseid näha (ja kust soovitakse sündmuseid ka Directosse saata).

#### $\pmb{\times}$

Järgmisena küsitakse ligipääsu kontol olevatele kalendritele. Liides loob omaenda kalendri ja sünkroniseerib edaspidi ainult selle kalendri sisu.

#### $\pmb{\times}$

Vajutades "Accept" aken sulgeb ennast ja konto on nüüd lisatud Directosse. Seejärel tuleb vajutada "Salvesta".

Sünkroniseerimine on nüüd aktiveeritud. Sündmuste sünkroniseerimine leiab aset iga 5 minuti tagant.

### <span id="page-2-3"></span>**Muu**

Lisaks on süsteemi seadistused, mis määravad ära staatuse ja tüübi, mida kasutatakse Exchange'is loodud sündmuste Directosse salvestamise ajal (kehtivad kõikidele kasutajatele).

 $\pmb{\times}$ 

#### From: <https://wiki.directo.ee/> - **Directo Help**

Permanent link: **[https://wiki.directo.ee/et/exchange\\_calendar?rev=1558705861](https://wiki.directo.ee/et/exchange_calendar?rev=1558705861)**

Last update: **2019/05/24 16:51**